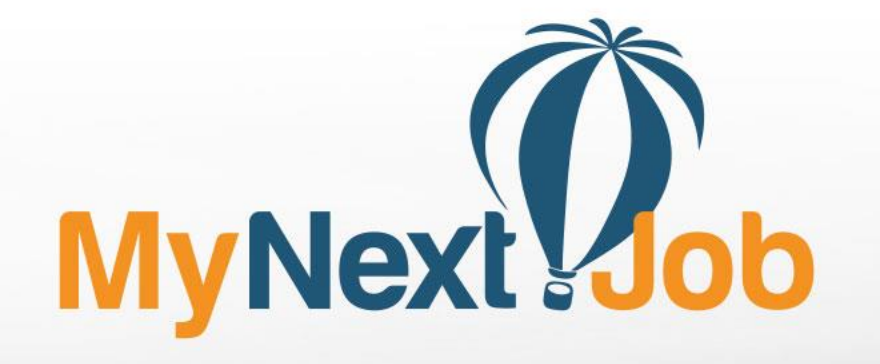

Noi facem parte din<br>povestea SUCCESUlui tău!

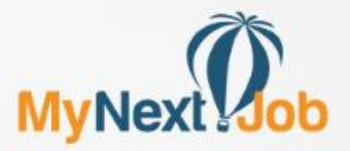

# \* Ghid candidat

**1.Contul meu 1.1. Creare cont 1.2. Alerte și Notificări 1.3. Opțiuni, modificare parolă 1.4. Ștergere cont**

**2. CV-ul 2.1. Ce conține CV-ul 2.2. Cum completez CV-ul**

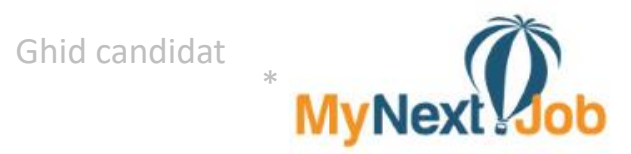

# 1. Contul meu

## www.mynextjob.ro

### **1. Contul meu 1.1. Creare cont**

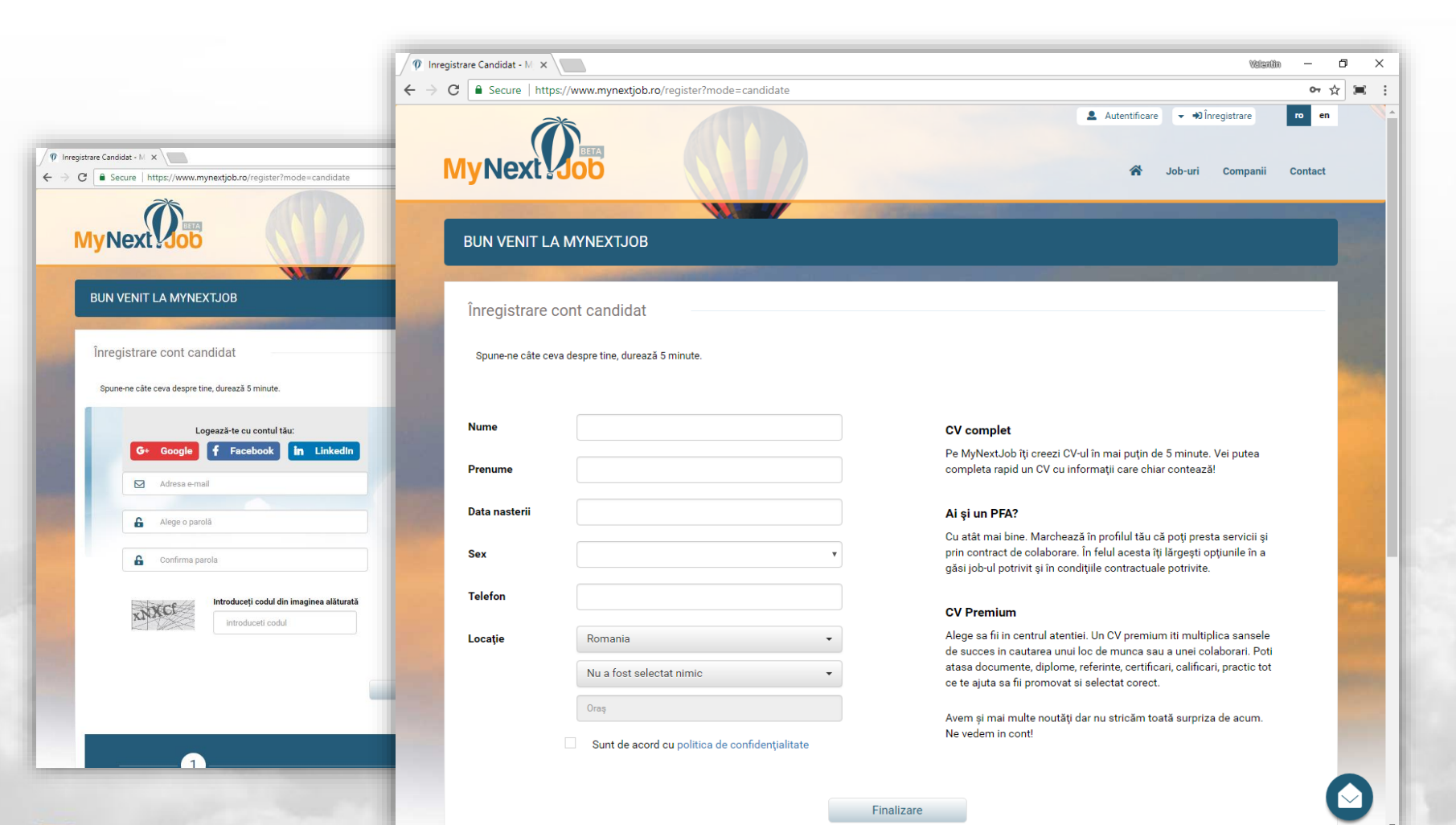

Accesati link-ul "Înregistrare" din header-ul portalului. Completați câmpurile solicitate în cei 2 pași apoi apăsați butonul Finalizare.

\*

# \* **MyNext ob**

#### www.mynextjob.ro

### **1. Contul meu 1.1. Creare cont**

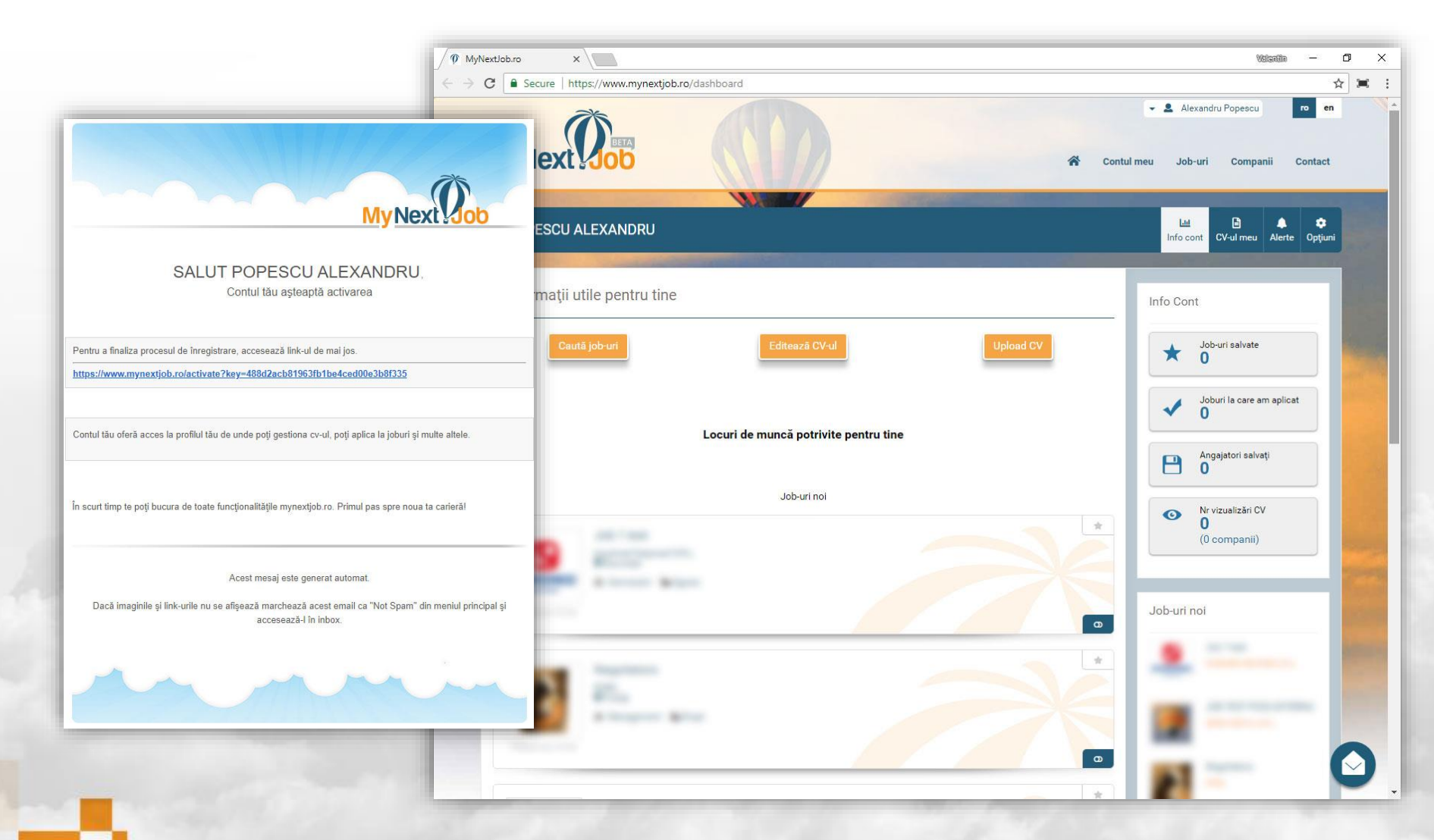

Dupa finalizarea procesului de înregistrare, verificați adresa de email și accesați link-ul de activare.

După accesarea linkului, ajungeți pe pagina de pornire a contului MyNextJob - Info cont – de unde aveți acces la toate funcțiile portalului.

 $\Box$ 

 $\times$ 

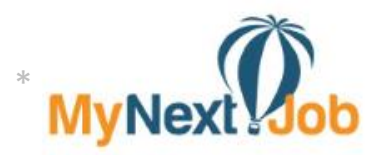

#### www.mynextjob.ro

#### **1. Contul meu 1.2. Alerte și notificări** 1 MyNextJob.ro  $x \mid$ Walteralin  $\sim$  $\leftarrow$   $\rightarrow$   $\mathbf{C}$  **a** Secure | https://www.mynextjob.ro/notification ☆ 軍 :  $\mathsf{I}$  re - Alexandru Popescu  $en$ **MyNext** Job-uri  $\curvearrowright$ Contril meu Companii Contact **SAMP** Alerte Opțiuni **Lat**  $\blacksquare$ POPESCU ALEXANDRU Info cont CV-ul meu Alerte Info Cont Job-uri salvate  $\star$ Da, vreau să mă abonez la newsletter  $\Omega$ ◆ Da, vreau să primesc notificări pe email cu noile joburi de la firmele pe care le urmăresc Da, vreau să primesc informări când apar joburi in ținta mea profesională Joburi la care am aplicat  $\sqrt{2}$  $\overline{0}$ SALVEAZĂ MODIFICĂRILE Angajatori salvați  $\overline{B}$  $\overline{0}$ Nr vizualizări CV  $\bullet$  $\sqrt{2}$ (0 companii) Job-uri noi

Din pagina **Alerte**, se poate controla felul în care compania primește feedback din partea MyNextJob.

Prima opțiune (debifată implicit) se referă la e-mail comercial de tip newsletter, oferte, noutăți și promoții.

Următoarele doua opțiuni ce sunt bifate implicit au legătură directă cu informațiile ce țin de activitatea contului MyNextJob – fie că este vorba de noile job-uri postate de companiile pe care le urmărești sau job-uri noi ce se potrivesc țintei tale profesionale.

#### www.mynextjob.ro

## **1. Contul meu 1.3. Opțiuni, modificare parolă**

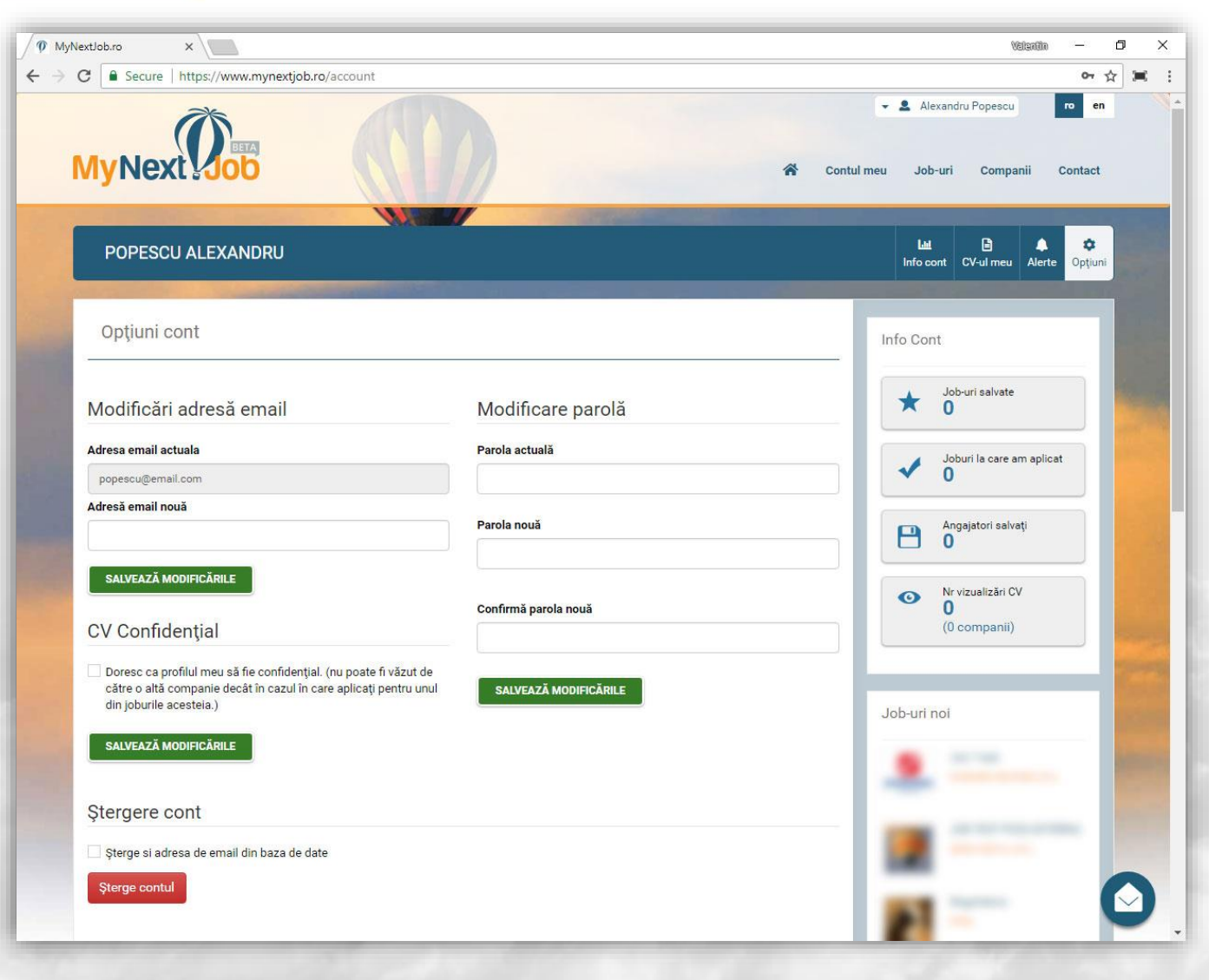

\* **MyNext oc** 

**Modificarea adresei de email** a contului de candidat se poate realiza din pagina Opțiuni. Schimbarea adresei de email se realizează numai după ce se confirmă prin click pe link-ul venit pe email.

**Modificarea parolei** se face introducând parola actuală în primul câmp, apoi noua parolă de 2 ori respectând cerințele de securitate (minim 8 caractere, cel puțin o cifră și cel puțin o literă mare și una mică).

Tot de aici, poți alege ca CV-ul tău să fie **Confidențial**. Adică accesibil doar de către companiile la care aplici. Vei recunoaște statutul de confidențial al CV-ului tău printr-o iconiță specifică.

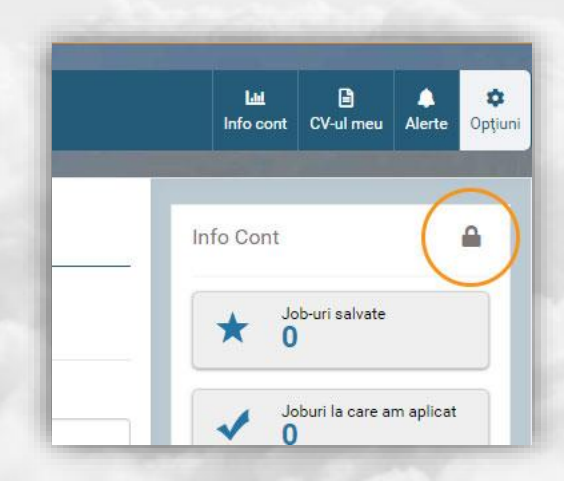

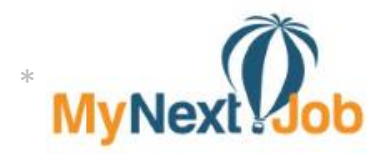

### www.mynextjob.ro

## **1. Contul meu 1.4. Ștergere cont**

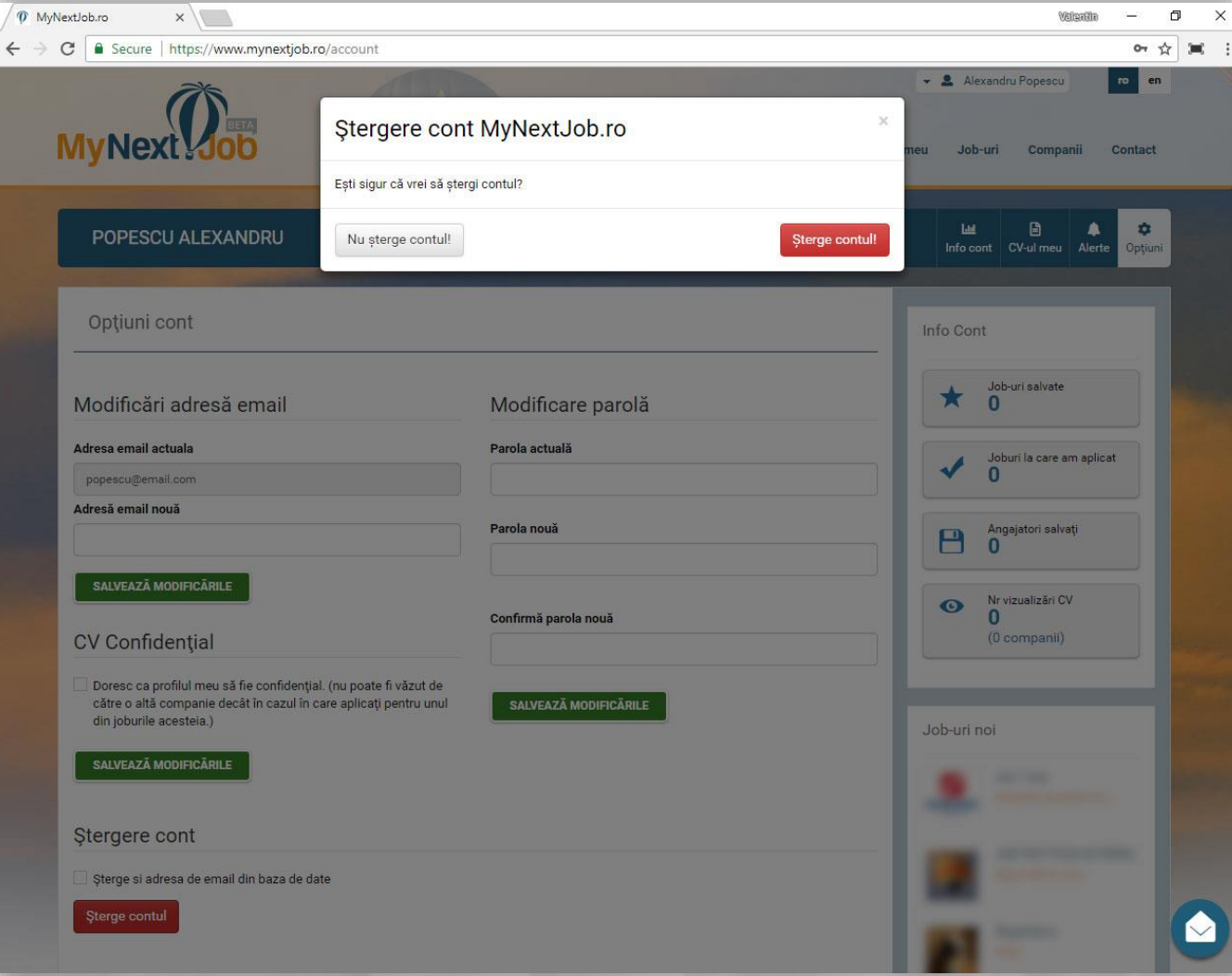

În cazul în care bifați și ștergerea adresei de email din baza de date, un alt cont pentru aceeași adresă de email nu se mai poate crea decât după contactarea echipei MyNextJob.

Dacă însă ștergeți contul dar în viitor doriți o reactivare, puteți face asta păstrând căsuța nebifată. Reactivarea contului se poate face din pagina de login – folosind adresa de email și parola aleasă apoi urmând instrucțiunile contextuale.

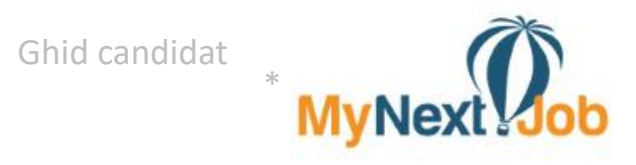

# 2. CV-ul

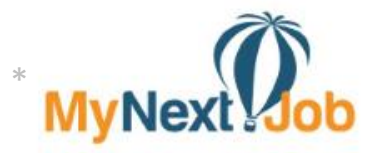

#### www.mynextjob.ro

### **2. CV-ul 2.1. Ce conține CV-ul**

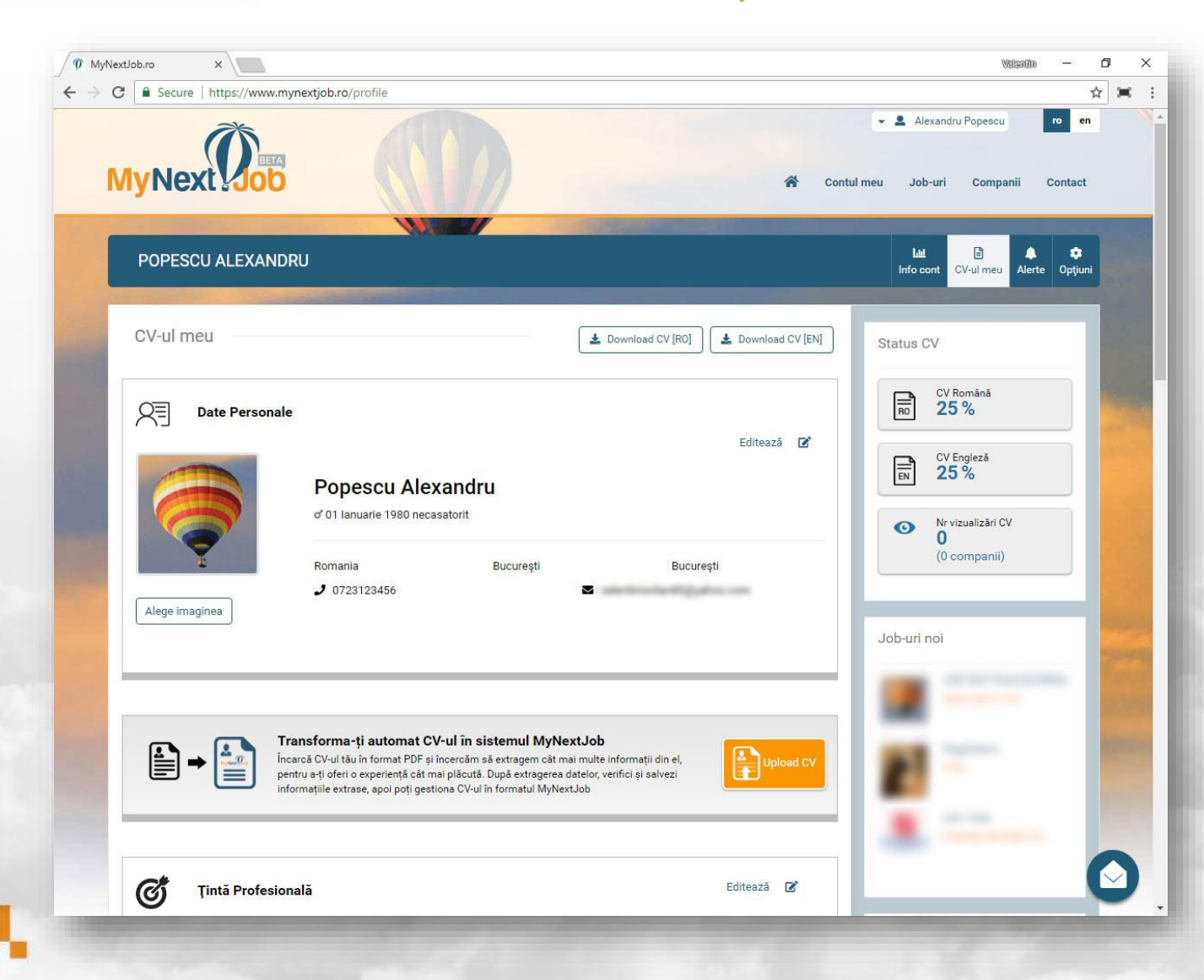

CV-ul tău MyNextJob conține toate detaliile necesare unei companii pentru a decide dacă ești potrivit unei poziții.

MyNextJob este singurul portal unde poți încărca CV-ul tau în format pdf de tip euro*pass*, Linked**IN** sau descărcat de pe alte website-uri de profil.

#### **Date personale**

Zonă accesibilă unei companii doar după ce ai aplicat la un job postat de respectiva companie sau după ce o companie îți deblochează CV-ul (plătește pentru a primi datele tale de contact)

#### www.mynextjob.ro

**2. CV**

# **-ul 2.1. Ce conține CV -ul**

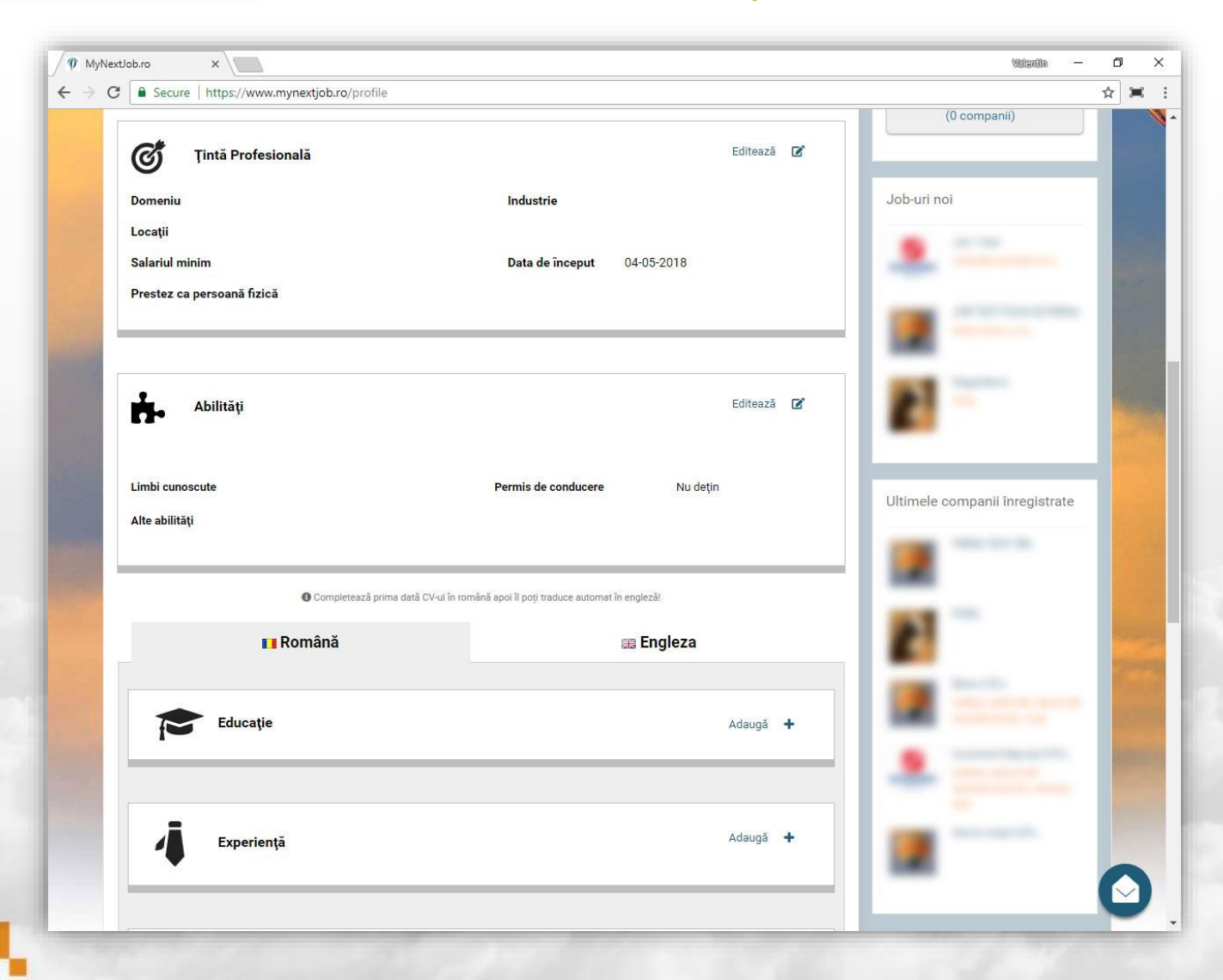

#### **Ținta profesională**

Este secțiunea de unde alegi criteriile jobului sau colaborării ideale. Această secțiune este foarte importantă întrucât în baza informațiilor furnizate - 1. Îți furnizăm cele mai relevante joburi pentru tine și 2. Căutarea CV -urilor de către angajatori ține cont și de ținta ta profesională.

\*

**MyNex** 

#### **Abilități**

Secțiunea ce îți permite să alegi atât limbile străine cunoscute, tipul permisului de conducere deținut, dar și alte abilități cum ar fi diferite 'skill -uri' de viață sau competențe în diverse meserii, aplicații software etc.

#### **Educație, experiență, certificări**

Aceste secțiuni sunt împărțite în română și engleză pentru a nu -ți îngrădi creativitatea. Am lăsat loc de povești, iar dacă nu te descurci cu engleza este ok, **traducerea poate fi făcută automat** rămânând ca tu doar să verifici și să editezi acolo unde este cazul.

Poți adăuga oricâte poziții dorești în oricare din cele 3 categorii de informații, în plus, la noi poți atașa până la 3 fișiere la fiecare poziție adăugată, astfel va fi ușor să dovede ști certific ările ob ținute și te poti lăuda cu scrisorile de recomandare primite.

\*

**MyNext Job** 

### www.mynextjob.ro

# **2. CV-ul 2.2. Cum completez CV-ul**

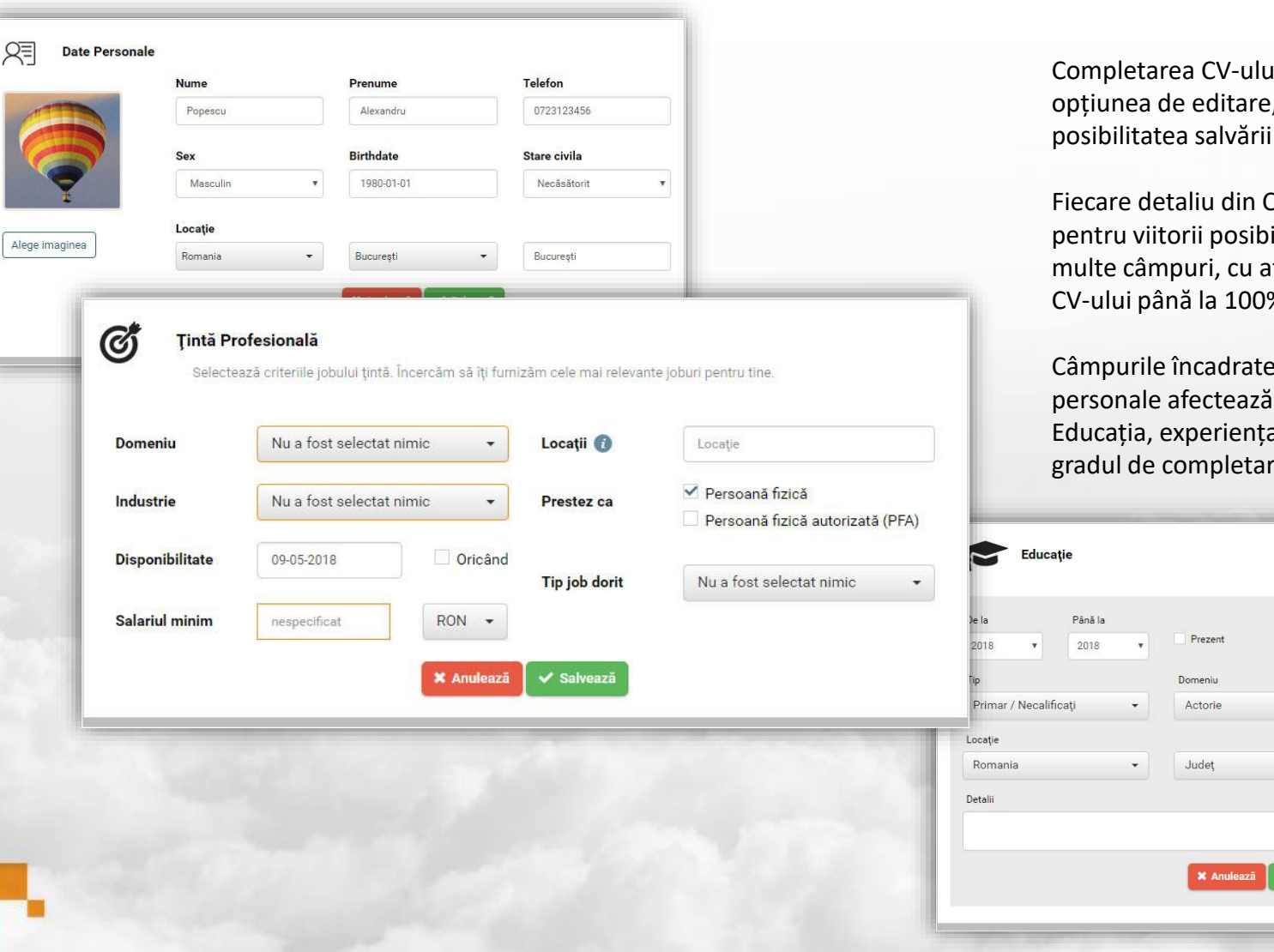

zi se realizează progresiv, fiecare secțiune având după completarea fiecărei secțiuni aveți parțiale.

V-ul tău este important, inclusiv fotografia ta, ili angajatori, de aceea cu cât completezi mai tât crește si gradul procentual de completare al CV-ului până la 100%.

cu **portocaliu** din ținta profesională și date procentual gradul de completare al CV-ului. a și certificările afectează și ele cu câte 20% re al CV-ului.

Oraș

 $\ddot{}$ 

Nume Institutie

Adaugă +

**MyNext Oob** 

# www.mynextjob.ro

# **2. CV-ul 2.2. Cum completez CV-ul**

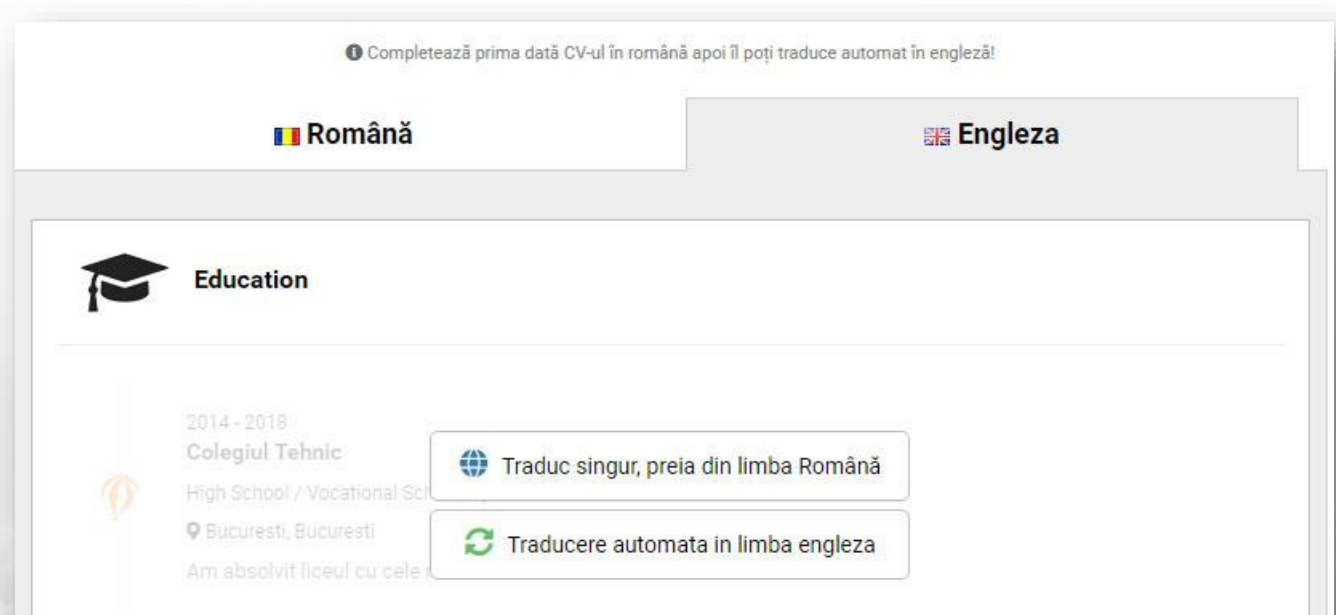

După completarea CV-ului în limba română, poți traduce toate pozițiile de la educație, experiență, certificări sau detalii personale **automat** – sau manual.

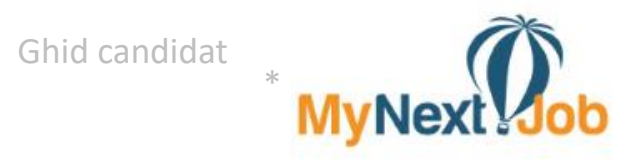

# **Succes!**